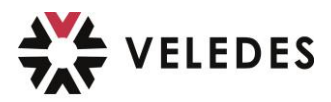

## **Cours de rattrapage Veledes : Effacer le mandat pratique et le soumettre à nouveau**

Vous avez seulement besoin de ces instructions :

• si vous avez manqué votre jour de cours habituel (par exemple en raison d'une maladie) et que vous avez été inscrit et invité par l'administration du cours à une date de rattrapage

et

• si vous aviez déjà établi et remis le devoir de préparation pour votre journée de cours régulière dans le mandat de préparation (beook ebook).

Pourquoi devez-vous suivre les étapes suivantes et soumettre à nouveau votre devoir de préparation :

 $\Rightarrow$  Sans nouvelle soumission dans les délais, le responsable de votre cours de rattrapage ne pourra pas consulter votre travail et vous obtiendrez dans ce cas 0 point pour devoir de préparation.

[ Remarque : si, lors de votre journée de cours régulière, vous n'aviez pas encore terminé le devoir de préparation et que vous ne l'aviez pas encore soumis, vous ne devez rien effacer au préalable, vous pouvez alors saisir votre mandat pratique / devoir de préparation normalement. ]

Cliquez sur **l'icône « maison »** en haut à gauche dans le coin :

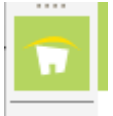

Sélectionnez le livre « devoirs de préparation» :

## Cliquez sur **"Ouvrir"** et

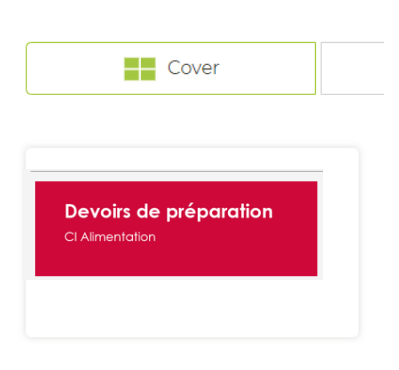

 $\Rightarrow$  Ouvrez le module de base souhaité via le contenu, pour lequel vous devez soumettre à nouveau le devoir de préparation / le mandat pratique.

Par exemple : Module de base 2 - ligne bleue : lait & fromage

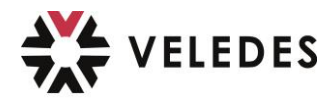

Cliquez maintenant sur le mandat pratique que vous avez déjà soumis :

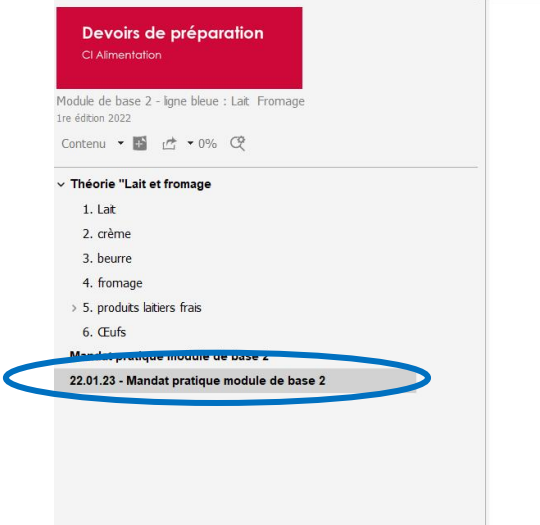

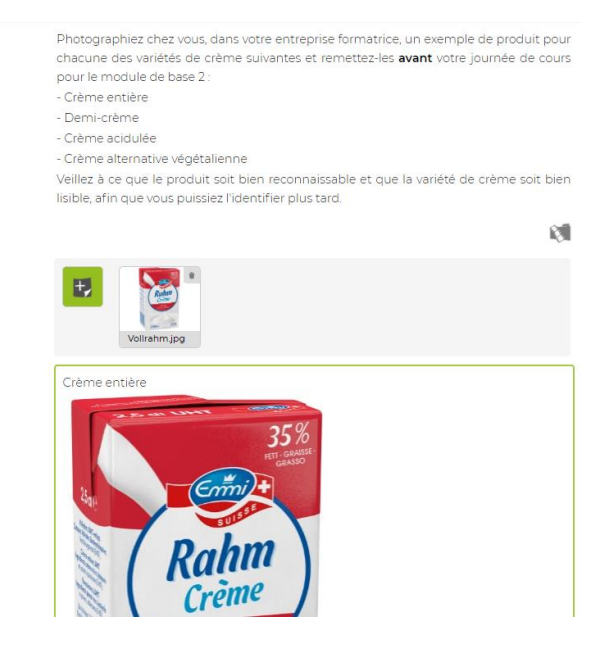

Voll

ntière

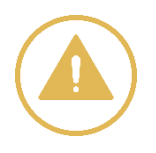

## **Conseil :**

**Avant** de supprimer le texte, copiez le texte que vous avez déjà formulé dans un document séparé (p. ex. Word), afin de pouvoir le réinsérer (copier) dans le nouvel mandat. Remarque : les images que vous avez déplacées dans le champ de contenu ne sont pas copiées, vous devez ensuite les intégrer à nouveau.

Pour supprimer le mandat pratique déjà soumis, **cliquez avec le bouton droit** de la souris sur le mandat pratique avec la date.

et cliquez sur **« Effacer ».**

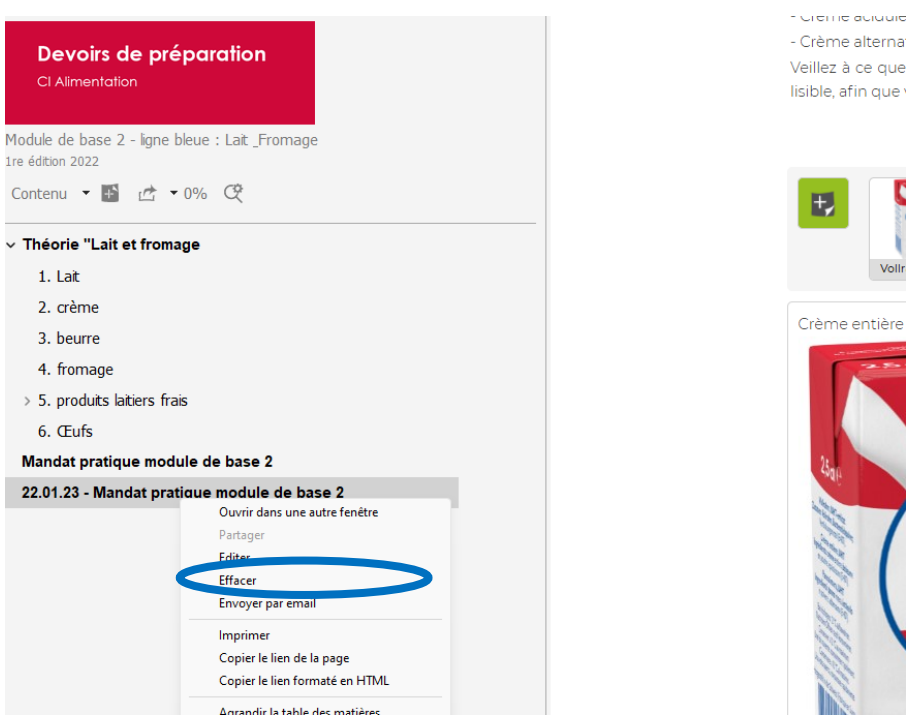

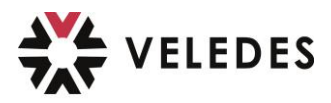

Confirmez la question de savoir si vous souhaitez vraiment effacer le mandat pratique en cliquant sur **« Oui ».**

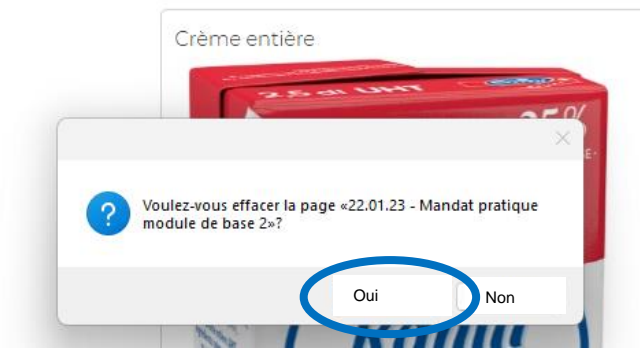

Le devoir de préparation/mandat pratique que vous avez créé pour le jour de cours régulier est maintenant effacé avec succès et vous pouvez saisir un nouveau mandat pratique pour votre cours de rattrapage en **« cliquant »** sur **« abc ».**

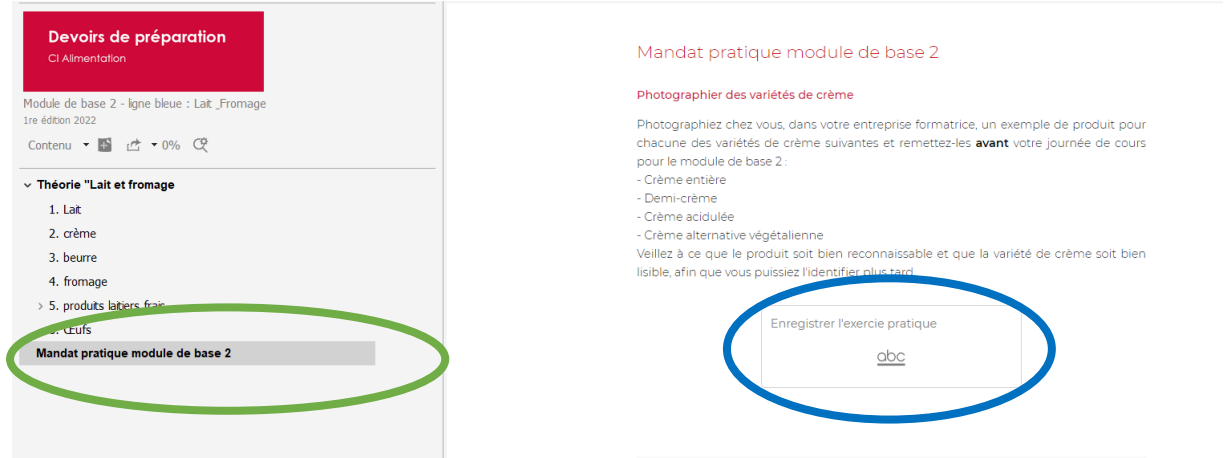

Si vous avez copié votre texte formulé dans un document séparé (p. ex. Word), avant de l'effacer, vous pouvez maintenant l'insérer dans le nouveau mandat de cabinet via Copier, ajouter vos images et éventuellement formater un peu votre texte. Si vous ne l'avez pas fait, vous pouvez tout simplement saisir votre texte et vos images normalement.

Vous pouvez à nouveau soumettre votre devoir de préparation / mandat pratique comme d'habitude en cliquant sur le bouton **« Soumettre ».**

## **Veuillez respecter le délai indiqué dans l'invitation (e-mail de confirmation de cours) à votre cours de rattrapage.**

Si vous ne soumettez pas à nouveau le devoir de préparation dans les délais avant votre date de cours de rattrapage, le responsable de votre cours ne voit pas votre mandat du point de vue technique du système. Cela signifie que dans ce cas, vous obtenez 0 point pour le devoir de préparation.